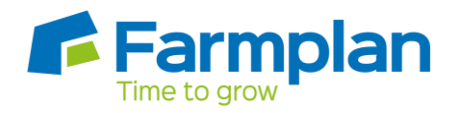

# CROP REPORTING ON BUSINESS MANAGER

#### **Overview**

The below is intended as a guide for dealing with crops on Business Manager. It includes how to use the **automatic growing crop** value function, recording a harvest and the impact on the accounts over the life of the crop enterprise. (This can also be used for measuring the cost of work-in-progress for a commercial type enterprise)

- 1. Setting up growing crop valuations
- 2. How the growing crop valuation is calculated
- 3. The effect of purchases for growing crops on the accounts
- 4. Adjusting the growing crop valuation
- 5. Entering a price change and harvest
- 6. Entering crop sales
- 7. Dealing with a failed crop

# **1. Setting up Business Manager to use Growing Crop Valuation**

The crop enterprise should be created in the normal way. To enable a growing crop valuation to be calculated click Set up | Enterprises | Work in Progress/Growing Crop and ensure that the 'Yes' option is selected and the required enterprise is ticked.

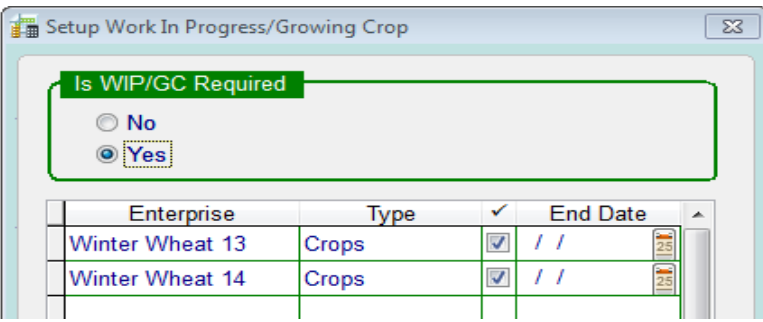

# **2. How the Growing Crop Valuation is calculated**

The valuation is calculated by adding all the input costs entered against a crop enterprise where the growing crop feature has been enabled (see 1.) The value can be viewed by selecting Reports | Report Library | Valuations | Growing Crops

# **Detailed Growing Crops**

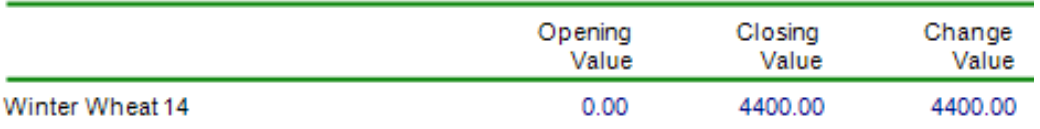

## **3. Effect of Growing Crop Valuation on financial reports**

As the costs are entered against the crop enterprise the value shows as an asset on the Balance Sheet, the profit and loss account is **unaffected**.

Balance Sheet (extract)

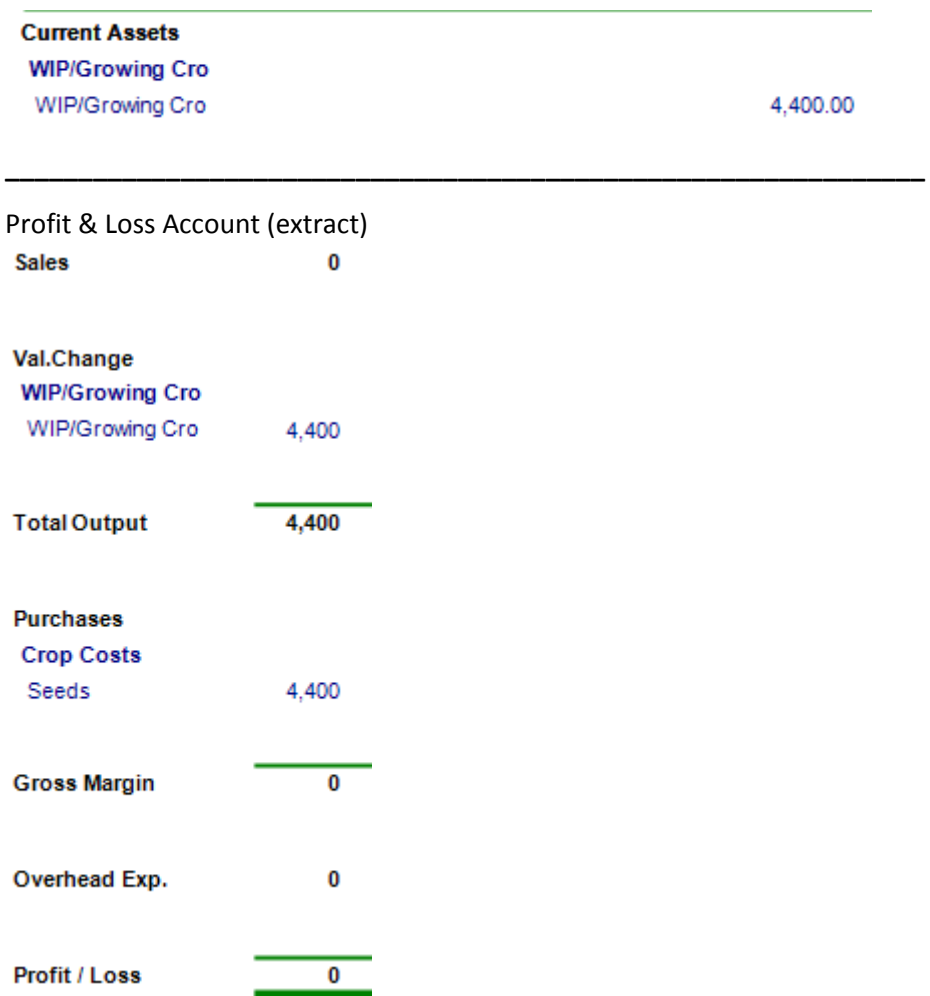

The total cost of crop inputs (£4 400 above) is offset by the increase in the growing crop value. This figure will increase as additional costs are entered against the enterprise.

# **4. Adjusting the Crop Growing Valuation**

The value of the growing crop can be adjusted (e.g. increased to include cultivation costs) by entering a General Purpose Journal.

When using a journal we recommend that the same heading code is used with the crop enterprise being affected on one side of the journal and the general enterprise on the other.

The example below shows an increase in the growing crop valuation of £800. Note that the heading code used below of 'Crop Sundries' will be unaffected.

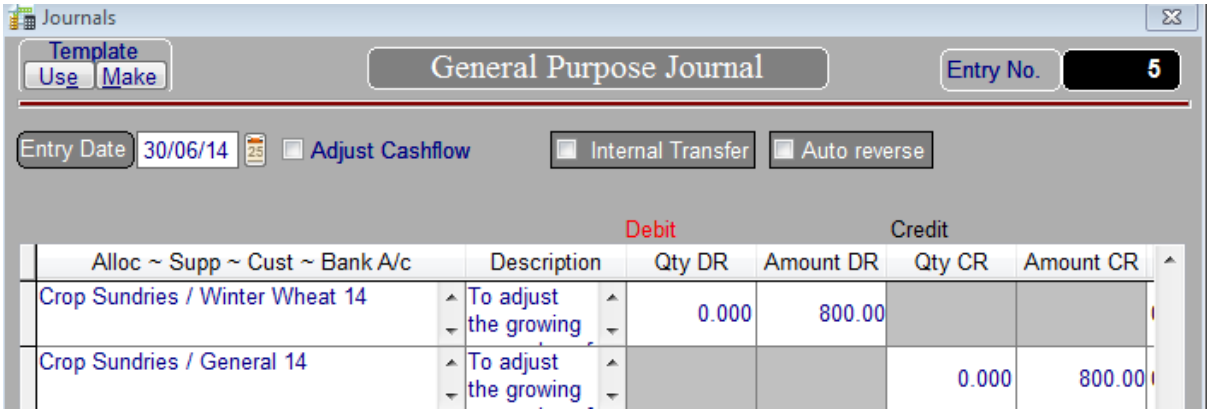

# **5. Entering a Harvest**

Firstly enter a price for the harvested product. To enter this price click Stock | Produce | Main Crop Produce then drill into the required valuation. Click 'Price Change' and enter a price for the product, ensure this is dated **prior** to the date of the first harvest entry.

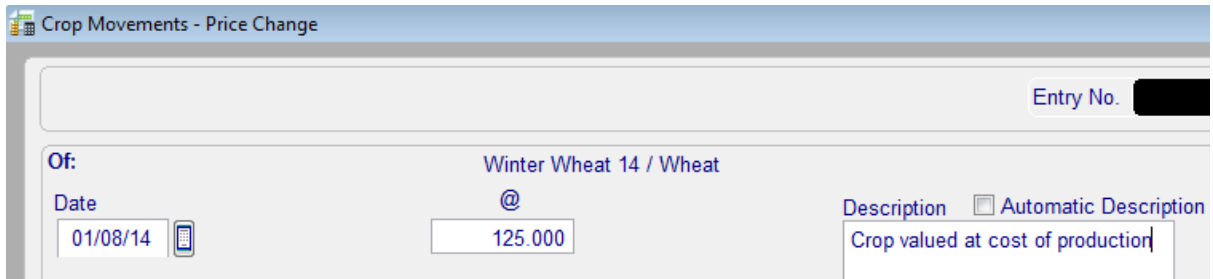

The harvest quantity can then be entered by clicking the 'Enter' button on the 'Harvests' line.

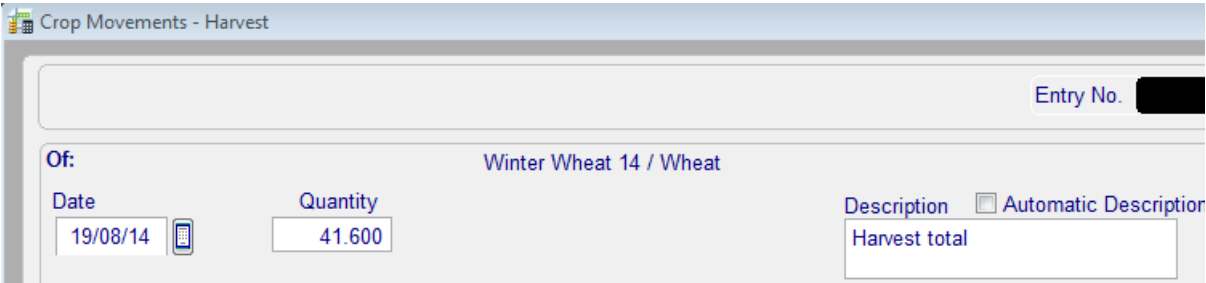

The effect on the financial reports will be to move the valuation on the Balance Sheet from the 'WIP/Growing Crop' to the 'Main Crop Produce'. The Profit and Loss account will still be unaffected as the reduction in the Growing Crop Value is offset by an increase in the 'Main Crop Produce'.

Profit & Loss Account (extract) Balance Sheet (extract)

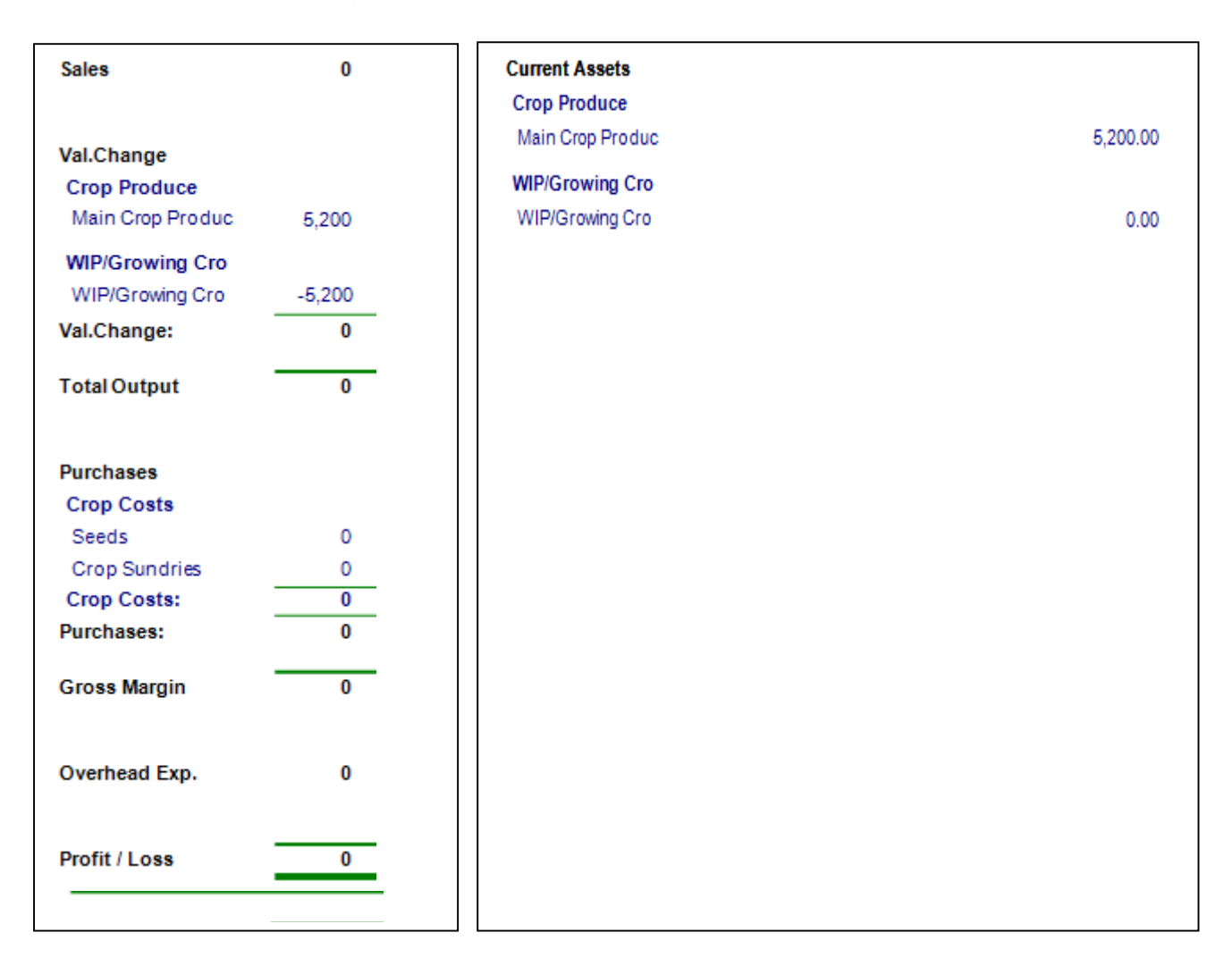

# **6. Selling the Crop**

Enter a Sales Invoice / Cash Analysis receipt ensuring that the correct Subcode is used and the quantity sold is also entered.

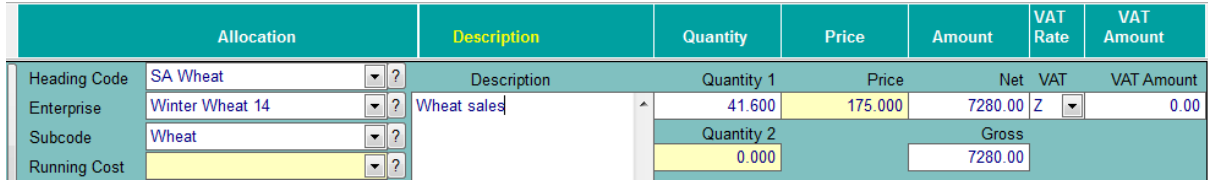

As the crop is sold the 'Main Crop Produce' is reduced to zero (normally – see 7.) and the profit is recognised in the accounts.

# Profit & Loss Account (extract)

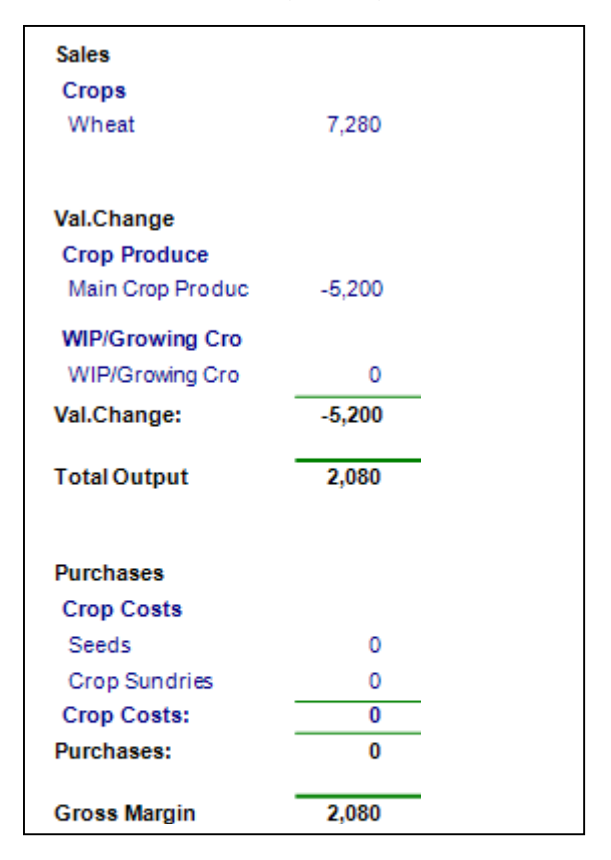

# **7. Failed Crops**

If the value of the harvested crop is less than its growing crop value then a WIP/Growing Crop value will remain. To remove this value enter an 'End Date' against the enterprise in Set up | Enterprises | Work in Progress/Growing Crop. (see 1.)